# **COURSE: GROUNDWATER MODELLING USING MODFLOW**

## **Session 8: Build a groundwater model**

#### **Objective:**

The objective of this session is learning to define the active and inactive zone, , select the solver and import a DEM (raster).

#### **Setting up model parameters**

Open ModelMuse.exe and choose the option **Create New MODFLOW Model**. In the "Geo Reference and model Description" window change the length units to "meters" and time units to "seconds", after that click on "Next".

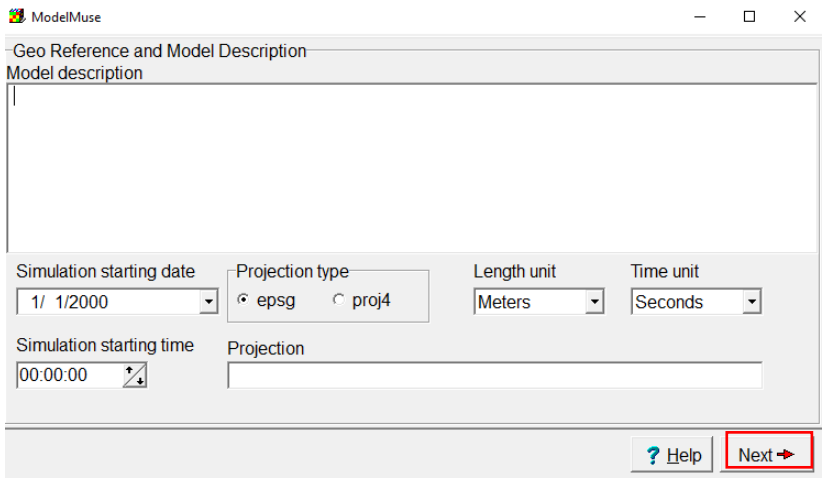

### **Defining model grid properties**

In the window, select the **No grid option** because the grid will be defined with shapefiles

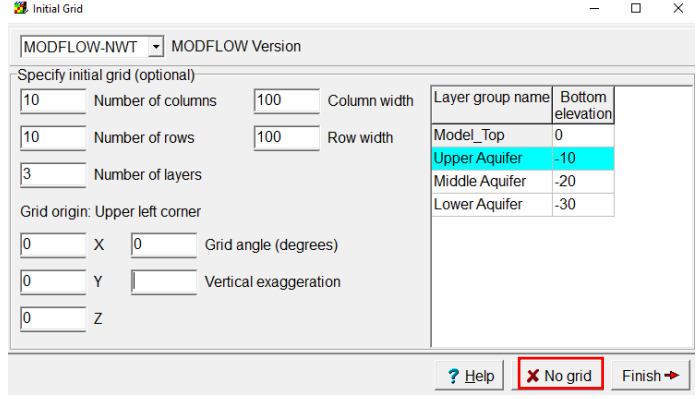

To import the files, go to **File/ Import / Shapefile.** Open the file **activeZone.shp** located in:

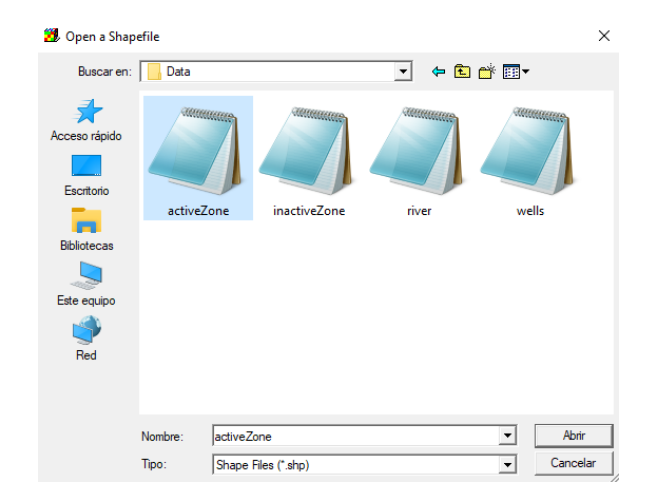

Course\_GroundwaterModellingMODFLOW\Week\_8\Practice\Data

In the following window select **Set values of enclosed cells**, the number of formulas is zero and click **OK.**

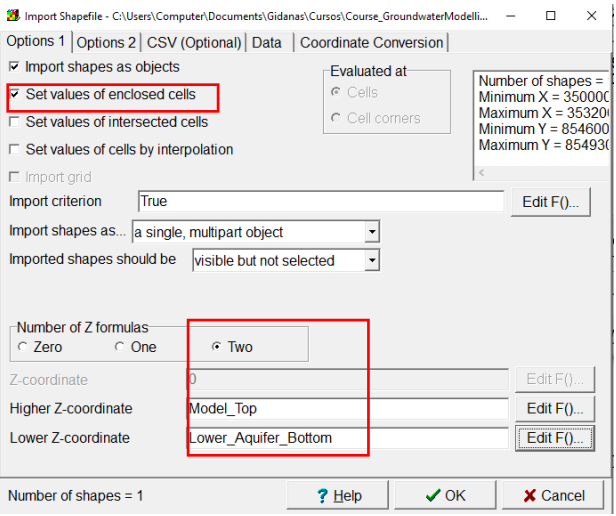

To define the layers, go to **Model/ MODFLOW layer Groups**. These will be called **Upper Aquifer, Middle Aquifer** and **Lower Aquifer**. All of them will be of the type **Convertible**.

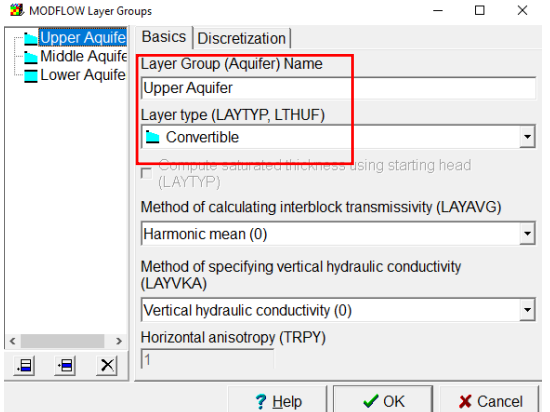

To discretize, click the **Upper Aquifer and Lower Aquifer**, which will have a discretization of 3 while the rest will have a value of 1. Click **OK.**

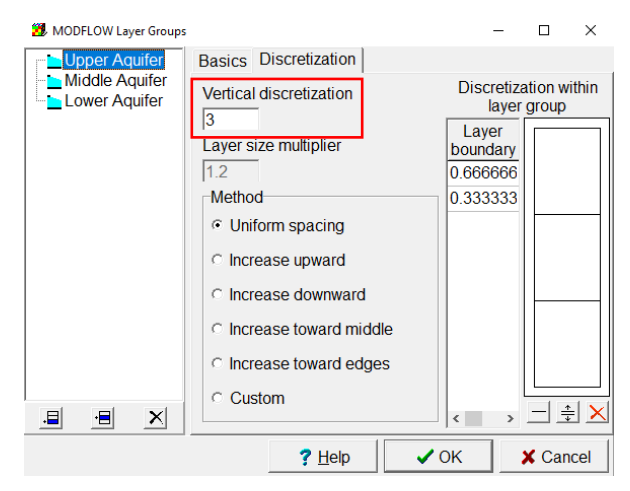

Select the **Show or hide object** option. For the shapefile **activeZone** select the options shown below.

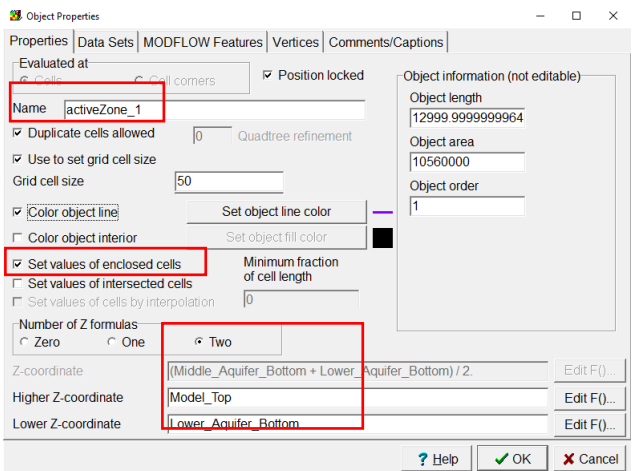

To activate the basin, go to **Data Sets/Active** and in the formula select **True**. Click **OK.**

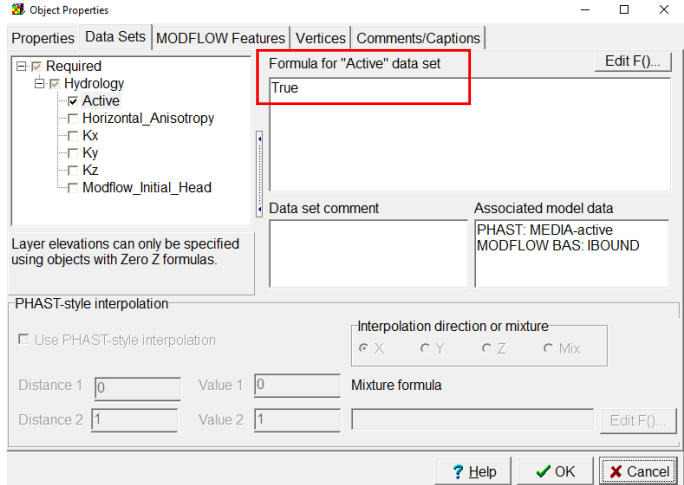

Now for the characteristics of the zone represent the inactive zone, to import the files, go to **File/ Import / Shapefile**. Open the file **inactiveZone.shp** located in:

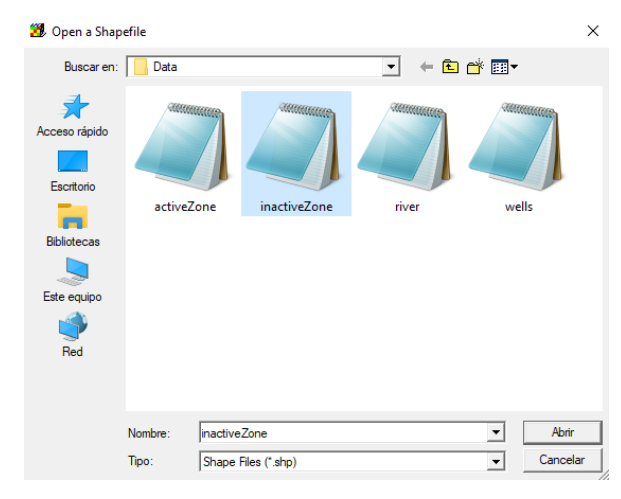

Course\_GroundwaterModellingMODFLOW\Week\_8\Practice\Data

Select the **Show or hide object** option. For the shapefile **inactiveZone**, go to **Data Sets/Active** and in the formula select **False**. Click **OK.**

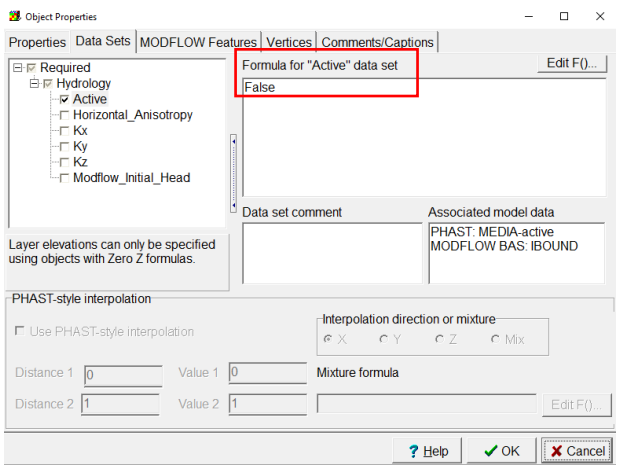

All the model area has to be inactive, but the basin zone which is the only active area. Go to **Data / Edit data sets /Active** and in **Edit formula** write False. Click **Apply** 

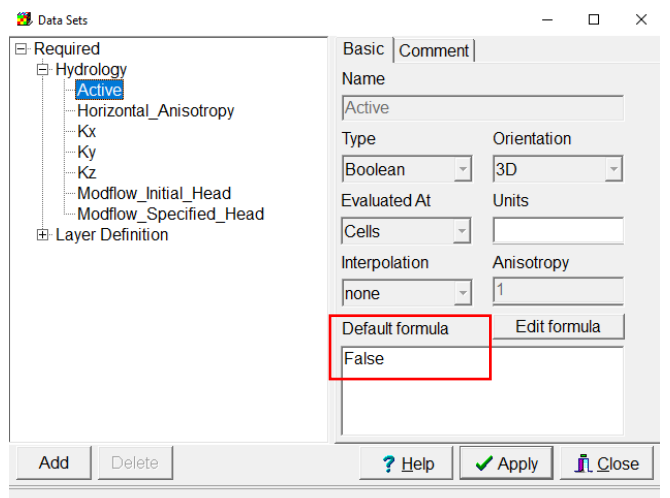

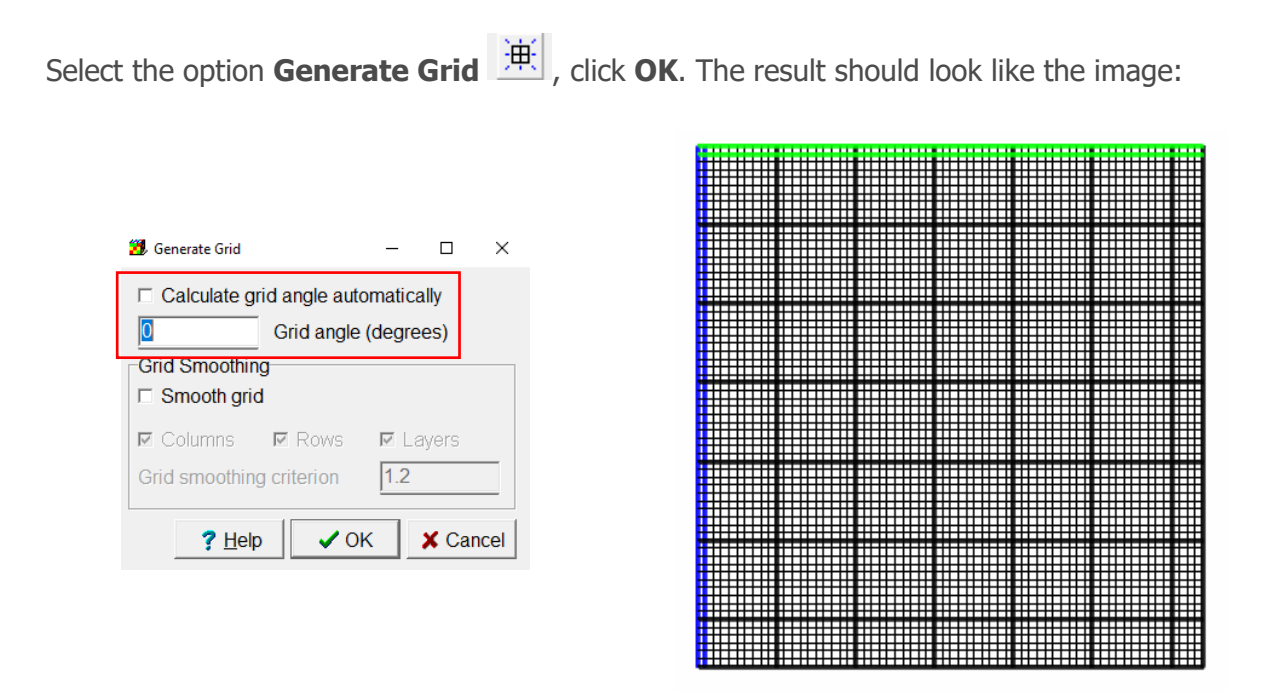

To import the basin topography, go to **File/ Import/ Surfer grid file** and locate in Course\_GroundwaterModellingMODFLOW\Week\_8\Practice\Data, select the file **dem.**

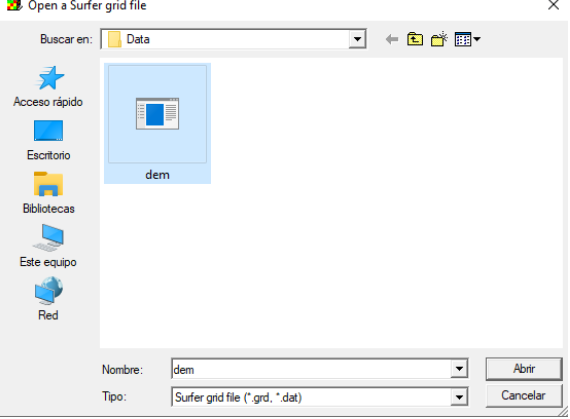

In **Interpolator** select **Nearest Point** and activate **Set values of cells by interpolation.** Click **OK.**

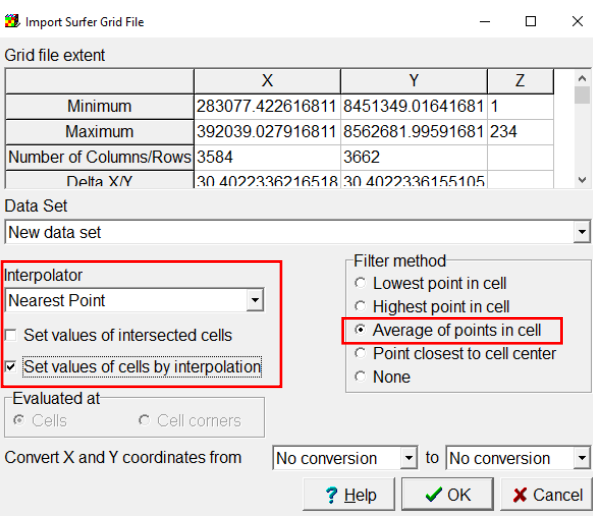

Then select **Data/ Edit data sets/Required / Layer definition.** Select the layer **Model\_Top** and in Edit formula select the **dem**. Click **Apply.**

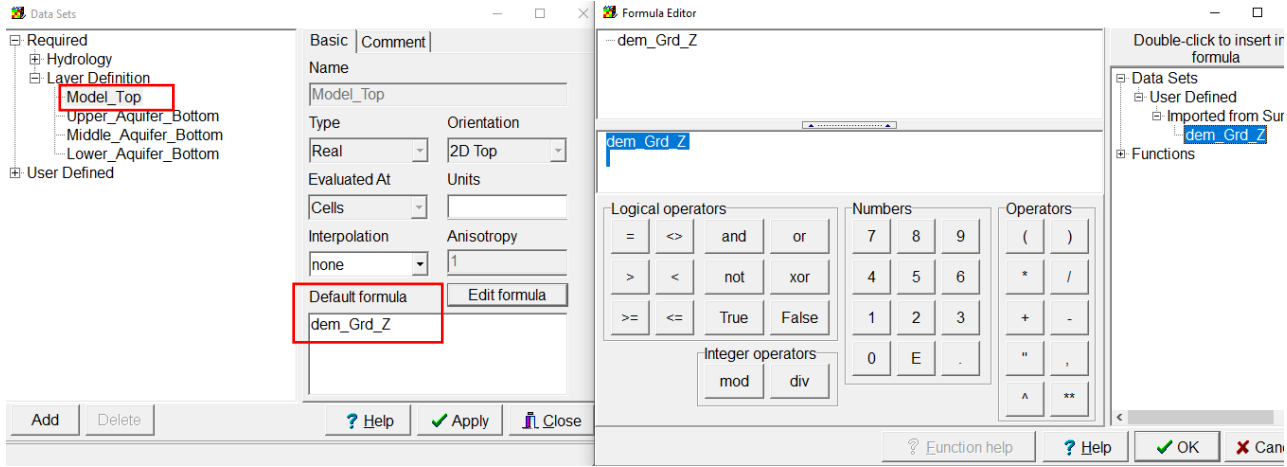

Select the layer **Upper\_Aquifer\_Bottom** and in Edit formula write **Model\_Top-37.5**. Click **Apply.**

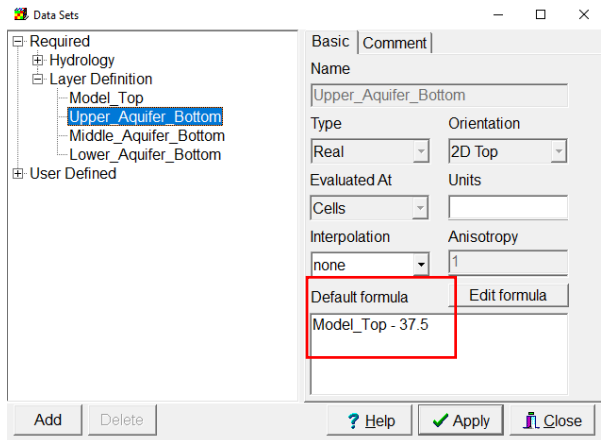

Select the layer **Middle\_Aquifer\_Bottom** and in Edit formula write **Model\_Top-45**. Click **Apply.**

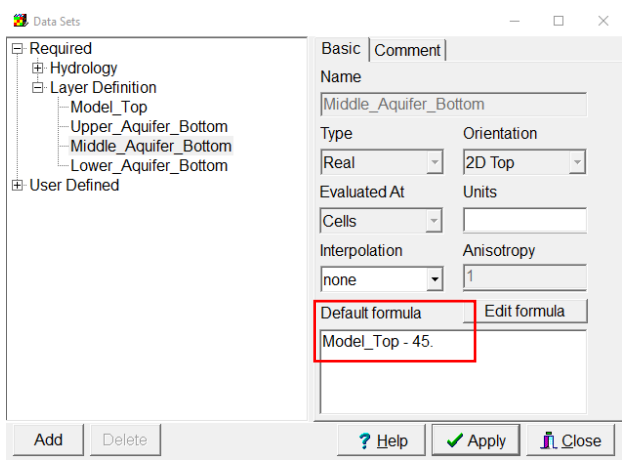

For **Lower\_Aquifer\_Bottom**, in Edit formula write **Model\_Top-200**. Click **Apply.**

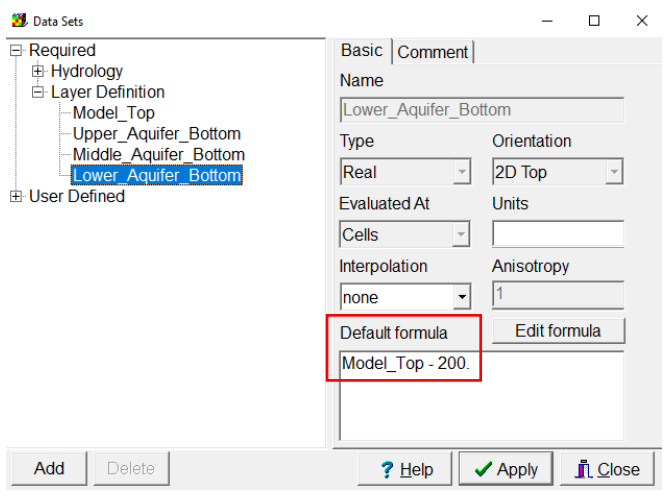

Then go **Required/ Hydrology/ Modflow\_Inital\_Head**, in Default Formula write **Model\_Top-10.**

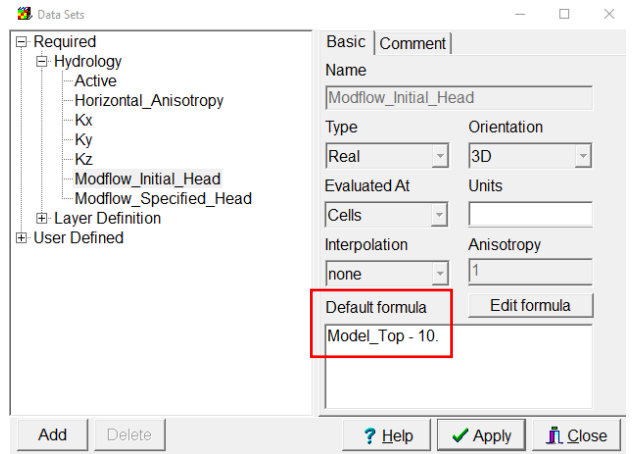

To de define the hydraulic conductivity, select Kx and write 0.0001, then select Kz and write Kx/2.

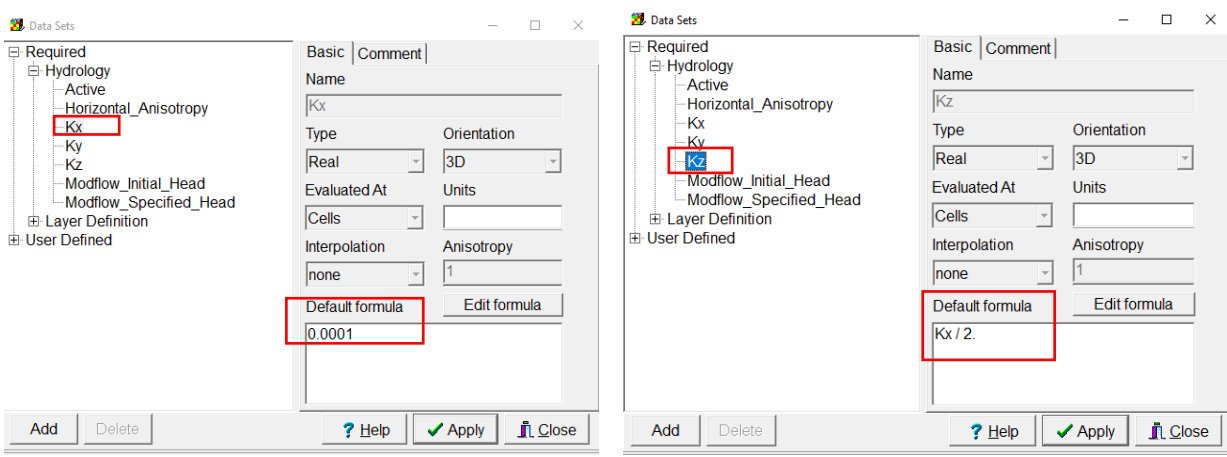

Then go **View/ Vertical exaggeration** and write 5. Click **OK.**

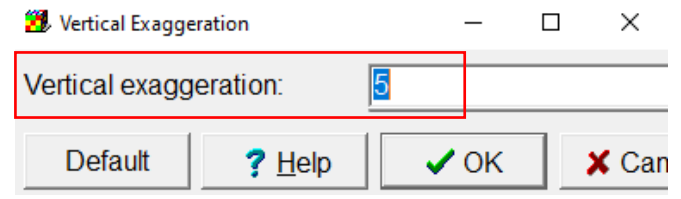

The result should look like the image:

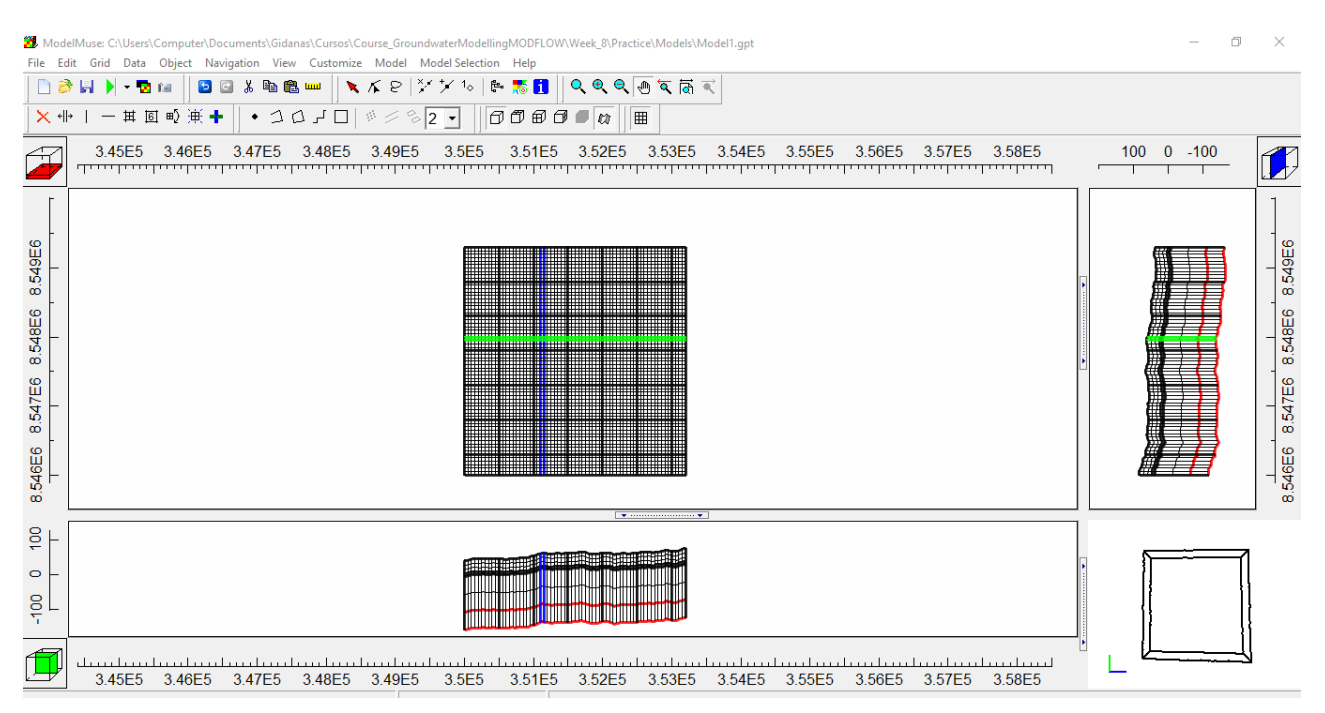

To visualize the initial head, go to Data visualization > Color Grid > Data set or boundary condition. Select **Modflow\_Initial\_Head** and log transform. Click **Apply.**

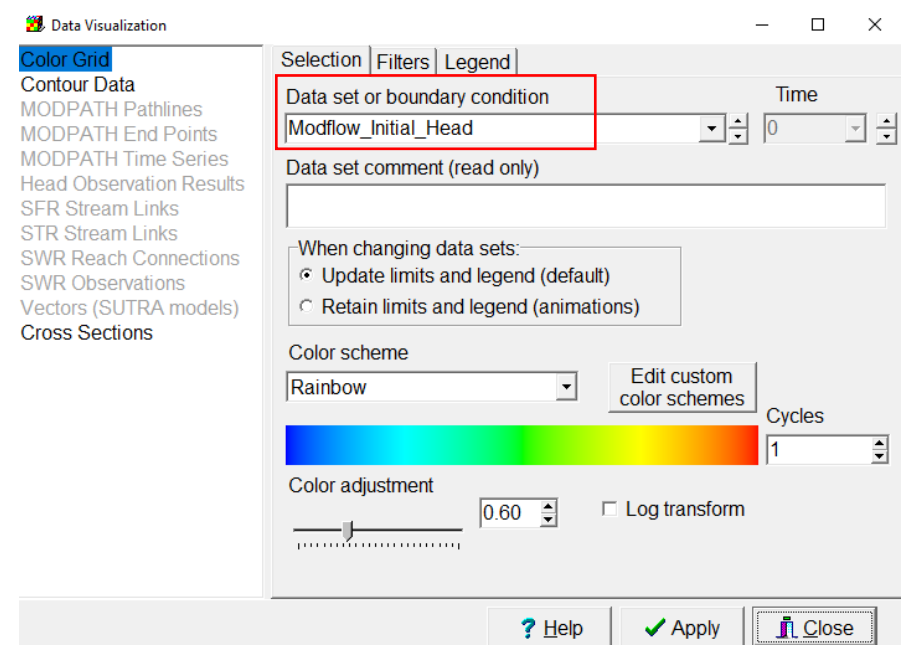

The result should look like the image, go to **File/ Save** as **Model 1.gpt.**

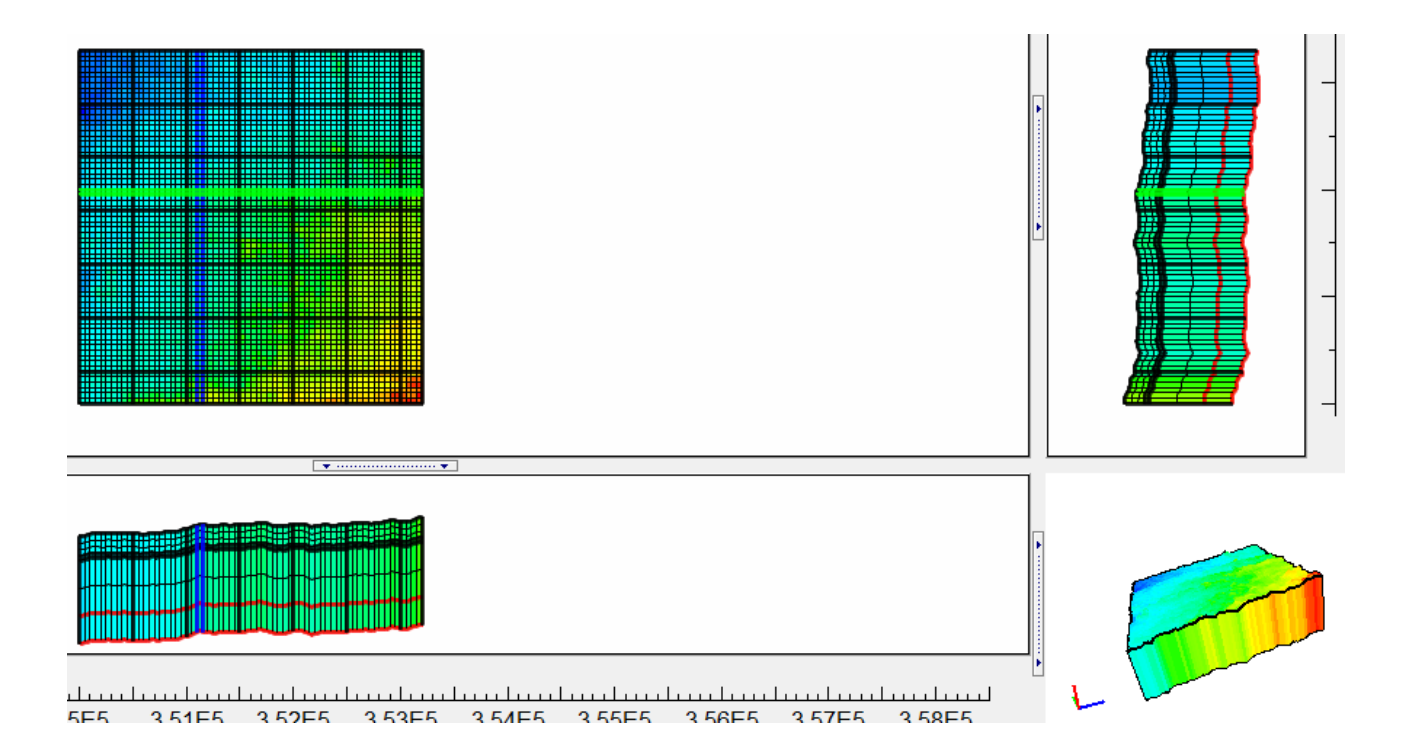